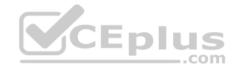

AZ-103.39q

Number: AZ-103 Passing Score: 800 Time Limit: 120 min

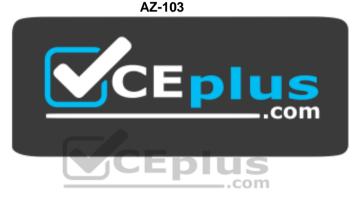

Website: <u>https://vceplus.com</u> VCE to PDF Converter: <u>https://vceplus.com/vce-to-pdf/</u> Facebook: <u>https://www.facebook.com/VCE.For.All.VN/</u> Twitter : https://twitter.com/VCE\_Plus

https://vceplus.com/

**Microsoft Azure Administrator** 

**Question Set 1** 

# **QUESTION 1**

Note: This question is part of a series of questions that present the same scenario. Each question in the series contains a unique solution that might meet the stated goals. Some question sets might have more than one correct solution, while others might not have a correct solution.

After you answer a question in this section, you will NOT be able to return to it. As a result, these questions will not appear in the review screen.

www.vceplus.com - Free Questions & Answers - Online Courses - Convert VCE to PDF - VCEplus.com

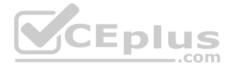

You have an Azure Active Directory (Azure AD) tenant named Adatum and an Azure Subscription named Subscription1. Adatum contains a group named Developers. Subscription1 contains a resource group named Dev.

You need to provide the Developers group with the ability to create Azure logic apps in the Dev resource group.

Solution: On Subscription1, you assign the Logic App Operator role to the Developers group.

Does this meet the goal?

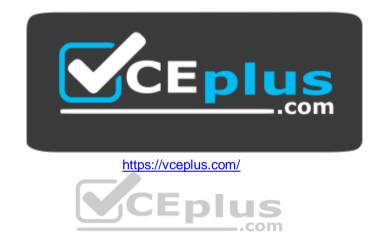

A. Yes B. No

Correct Answer: B Section: [none] Explanation

**Explanation/Reference:** 

Explanation:

DevTest Labs User role only lets you connect, start, restart, and shutdown virtual machines in your Azure DevTest Labs. You would need the Logic App Contributor role.

References: https://docs.microsoft.com/en-us/azure/role-based-access-control/built-in-

roles https://docs.microsoft.com/en-us/azure/logic-apps/logic-apps-securing-a-logic-app

# **QUESTION 2**

You have an Azure subscription named Subscription1 that contains an Azure Log Analytics workspace named Workspace1.

You need to view the error events from a table named Event.

Which query should you run in Workspace1?

A. Get-Event Event | where (\$\_.EventType -eq "error")

B. Get-Event Event | where wike very establisher of the courses - Convert VCE to PDF - VCE plus.com

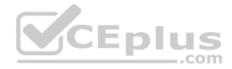

 $C\!\!\!\!$  search in (Event) \* | where EventType -eq "error"

D. search in (Event) "error"

E. select \*from Event where EventType == "error"

# Correct Answer: D Section: [none] Explanation

# Explanation/Reference:

Explanation: To search a term in a specific table, add in (table-name) just after the search operator

References: <u>https://docs.microsoft.com/en-us/azure/azure-monitor/log-query/search-</u> <u>queries https://docs.microsoft.com/en-us/azure/azure-monitor/log-query/get-started-portal</u>

# **QUESTION 3**

You have an Azure subscription named Subscription1. Subscription1 contains the resource groups in the following table.

| Name | Azure region   | Policy  |
|------|----------------|---------|
| RG1  | West Europe    | Policy1 |
| RG2  | North Europe   | Policy2 |
| RG3  | France Central | Policy3 |

RG1 has a web app named WebApp1. WebApp1 is located in West Europe.

You move WebApp1 to RG2.

What is the effect of the move?

A. The App Service plan for WebApp1 moves to North Europe. Policy2 applies to WebApp1.

B. The App Service plan for WebApp1 remains in West Europe. Policy2 applies to WebApp1.

C. The App Service plan for WebApp1 moves to North Europe. Policy1 applies to WebApp1.

D. The App Service plan for WebApp1 remains in West Europe. Policy1 applies to WebApp1.

Correct Answer: B Section: [none] Explanation

**Explanation/Reference:** Explanation:

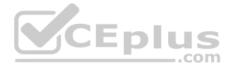

You can move an app to another App Service plan, as long as the source plan and the target plan are in the same resource group and geographical region. The region in which your app runs is the region of the App Service plan it's in. However, you cannot change an App Service plan's region.

References: <u>https://docs.microsoft.com/en-us/azure/app-service/app-service-plan-manage</u>

# **QUESTION 4**

Note: This question is part of a series of questions that present the same scenario. Each question in the series contains a unique solution that might meet the stated goals. Some question sets might have more than one correct solution, while others might not have a correct solution.

After you answer a question in this section, you will NOT be able to return to it. As a result, these questions will not appear in the review screen.

You have an Azure subscription named Subscription1. Subscription1 contains a resource group named RG1. RG1 contains resources that were deployed by using templates.

You need to view the date and time when the resources were created in RG1.

Solution: From the Subscriptions blade, you select the subscription, and then click **Programmatic deployment**.

Does this meet the goal?

A. Yes B. No

Correct Answer: B Section: [none] Explanation Explanation/Reference:

### **QUESTION 5**

Note: This question is part of a series of questions that present the same scenario. Each question in the series contains a unique solution that might meet the stated goals. Some question sets might have more than one correct solution, while others might not have a correct solution.

After you answer a question in this section, you will NOT be able to return to it. As a result, these questions will not appear in the review screen.

You have an Azure subscription named Subscription1. Subscription1 contains a resource group named RG1. RG1 contains resources that were deployed by using templates.

You need to view the date and time when the resources were created in RG1.

Solution: From the RG1 blade, you click Automation script.

Does this meet the goal?

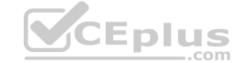

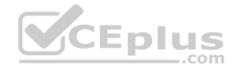

A. Yes

B. No

Correct Answer: B Section: [none] Explanation

Explanation/Reference: Question Set 1

# **QUESTION 1**

You have the Azure virtual machines shown in the following table.

| Name Azure Reg |              |
|----------------|--------------|
| VM1            | West Europe  |
| VM2            | West Europe  |
| VM3            | North Europe |
| VM4            | North Europe |

You have a Recovery Services vault that protects VM1 and VM2

You need to protect VM3 and VM4 by using Recovery Services.

What should you do first?

- A. Create a new backup policy.
- B. Configure the extensions for VM3 and VM4.
- C. Create a storage account.
- D. Create a new Recovery Services vault.

Correct Answer: D Section: [none] Explanation

# **Explanation/Reference:**

Explanation:

A Recovery Services vault is a storage entity in Azure that houses data. The data is typically copies of data, or configuration information for virtual machines (VMs), workloads, servers, or workstations. You can use Recovery Services vaults to hold backup data for various Azure services

References: <u>https://docs.microsoft.com/en-us/azure/site-recovery/azure-to-azure-tutorial-enable-replication</u>

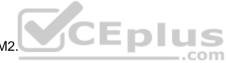

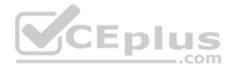

# **QUESTION 2**

You plan to use the Azure Import/Export service to copy files to a storage account.

Which two files should you create before you prepare the drives for the import job? Each correct answer presents part of the solution.

**NOTE:** Each correct selection is worth one point.

- A. a driveset CSV file
- B. a JSON configuration file
- C. a PowerShell PS1 file
- D. an XML manifest file
- E. a dataset CSV file

Correct Answer: AE Section: [none] Explanation

# Explanation/Reference:

Explanation: A: Modify the driveset.csv file in the root folder where the tool resides.

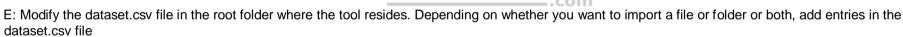

CEplus

References: <u>https://docs.microsoft.com/en-us/azure/storage/common/storage-import-export-data-to-files</u>

# **QUESTION 3**

You create an Azure Storage account named contosostorage.

You plan to create a file share named data.

Users need to map a drive to the data file share from home computers that run Windows 10.

Which outbound port should you open between the home computers and the data file share?

A. 80

- B. 443
- C. 445
- D. 3389

Correct Answer: C Section: [none]

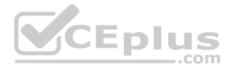

# Explanation Explanation/Reference:

Explanation: Ensure port 445 is open: The SMB protocol requires TCP port 445 to be open; connections will fail if port 445 is blocked.

References: https://docs.microsoft.com/en-us/azure/storage/files/storage-how-to-use-files-windows

# **QUESTION 4**

SIMULATION

Please wait while the virtual machine loads. Once loaded, you may proceed to the lab section. This may take a few minutes, and the wait time will not be deducted from your overall test time.

When the Next button is available, click it to access the lab section. In this section, you will perform a set of tasks in a live environment. While most functionality will be available to you as it would be in a live environment, some functionality (e.g, copy and paste, ability to navigate to external websites) will not be possible by design.

Scoring is based on the outcome of performing the tasks stated in the lab. In other words, it doesn't matter how you accomplish the task, if you successfully perform it, you will earn credit for that task.

Labs are not timed separately, and this exam may have more than one lab that you must complete. You can use as much time as you would like to complete each lab. But, you should manage your time appropriately to ensure that you are able to complete the lab(s) and all other sections of the exam in the time provided.

Please note that once you submit your work by clicking the Next button within a lab, you will NOT be able to return to the lab.

You may now click next to proceed to the lab.

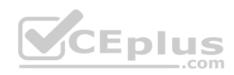

| Microsoft                                 |       |  |
|-------------------------------------------|-------|--|
| Sign in<br>to continue to Microsoft Azure |       |  |
| Email, phone, or Skype                    |       |  |
| No account? Create or                     | ne!   |  |
| Can't access your acc                     | ount? |  |
|                                           | Next  |  |

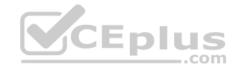

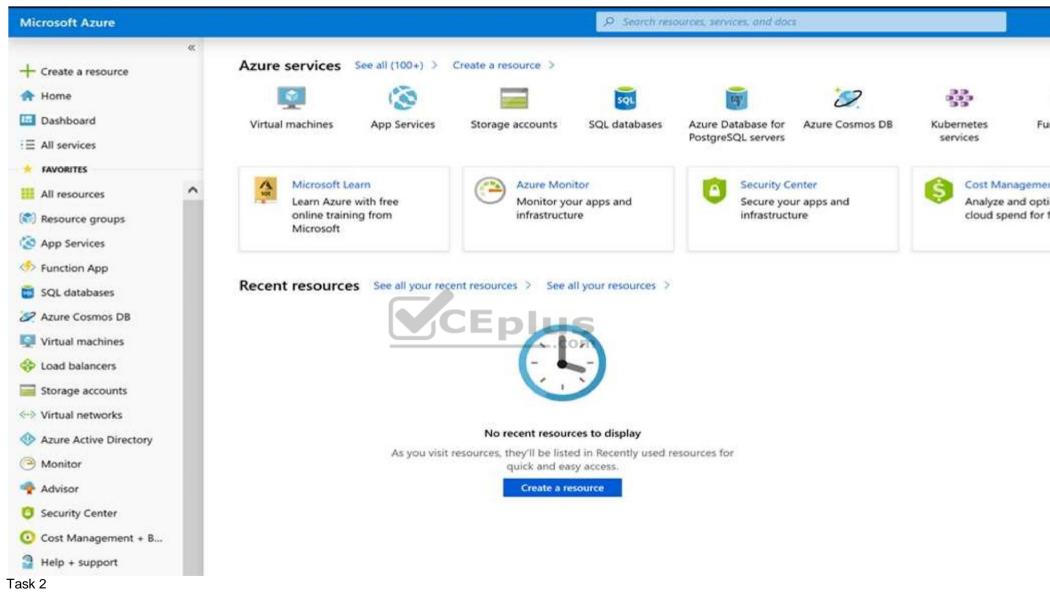

You plan to move backup files and documents from an on-premises Windows file server to Azure Storage. The backup files will be stored as blobs.

You need to create a storage account named corpdata9172795n2. The solution must meet the following requirements:

- Ensure that the documents are accessible via drive mappings from Azure virtual machines that run Windows Server 2016.
- · Provide the highest possible redundance for the documents sto Minimizevetorage age access sosts convert VCE to PDF VCE plus.com

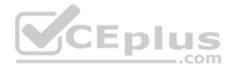

What should you do from the Azure portal?

Correct Answer: See solution below. Section: [none] Explanation

# Explanation/Reference:

Explanation:

Step 1: In the Azure portal, click All services. In the list of resources, type Storage Accounts. As you begin typing, the list filters based on your input. Select Storage Accounts.

Step 2: On the Storage Accounts window that appears, choose Add.

Step 3: Select the subscription in which to create the storage account.

Step 4: Under the Resource group field, select Create New. Create a new Resource

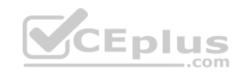

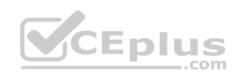

| Create storage account                                                                                                    |                                                                                                    |                                       |  |  |
|----------------------------------------------------------------------------------------------------|----------------------------------------------------------------------------------------------------|---------------------------------------|--|--|
| Basics Advanced Tags Review +                                                                                                    | create                                                                                                    |                                       |  |  |
|                                                                                                    | roviding cloud storage that is highly available, secure, durable, scala<br>ure Data Lake Storage Gen2, Azure Files, Azure Queues, and Azure 1<br>I the options you choose below. Learn more |                                       |  |  |
| ROJECT DETAILS                                                                                                    |                                                                                                    |                                       |  |  |
| elect the subscription to manage deployed reso<br>esources.                                                                                      | ources and costs. Use resource groups like folders to organize and n                                                                                                    | nanage all your                       |  |  |
| Subscription                                                                                                    | <your-subscription></your-subscription>                                                                                                    | ~                                     |  |  |
|                                                                                                    |                                                                                                    |                                       |  |  |
| * Resource group                                                                                                    | sample-resource-group                                                                                                    | · · · · · · · · · · · · · · · · · · · |  |  |
|                                                                                                    | sample-resource-group                                                                                                    |                                       |  |  |
|                                                                                                    | Create new                                                                                                    | ,<br>T                                |  |  |
|                                                                                                    |                                                                                                    | bloy using the                        |  |  |
| NSTANCE DETAILS                                                                                                    | A resource group is a container that holds related                                                                                                    | bloy using the                        |  |  |
| NSTANCE DETAILS<br>The default deployment model is Resource Mar<br>lassic deployment model instead. Choose clas<br>Storage account name <b>O</b> | A resource group is a container that holds related resources for an Azure solution.                                                                                                    | ploy using the                        |  |  |
| NSTANCE DETAILS<br>The default deployment model is Resource Mar<br>lassic deployment model instead. Choose clas                                  | A resource group is a container that holds related resources for an Azure solution.                                                                                                    | ploy using the                        |  |  |

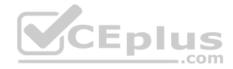

Step 5: Enter a name for your storage account: corpdata9172795n2

Step 6: For Account kind select: General-purpose v2 accounts (recommended for most scenarios)

General-purpose v2 accounts is recommended for most scenarios. General-purpose v2 accounts deliver the lowest per-gigabyte capacity prices for Azure Storage, as well as industry-competitive transaction prices.

Step 7: For replication select: Read-access geo-redundant storage (RA-GRS)

Read-access geo-redundant storage (RA-GRS) maximizes availability for your storage account. RA-GRS provides read-only access to the data in the secondary location, in addition to geo-replication across two regions.

References:

https://docs.microsoft.com/en-us/azure/storage/common/storage-quickstart-create-account

https://docs.microsoft.com/en-us/azure/storage/common/storage-account-overview

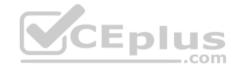

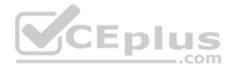

# Testlet 2

# Case study

This is a case study. Case studies are not timed separately. You can use as much exam time as you would like to complete each case. However, there may be additional case studies and sections on this exam. You must manage your time to ensure that you are able to complete all questions included on this exam in the time provided.

To answer the questions included in a case study, you will need to reference information that is provided in the case study. Case studies might contain exhibits and other resources that provide more information about the scenario that is described in the case study. Each question is independent of the other questions in this case study.

At the end of this case study, a review screen will appear. This screen allows you to review your answers and to make changes before you move to the next section of the exam. After you begin a new section, you cannot return to this section.

# To start the case study

To display the first question in this case study, click the **Next** button. Use the buttons in the left pane to explore the content of the case study before you answer the questions. Clicking these buttons displays information such as business requirements, existing environment, and problem statements. If the case study has an **All Information** tab, note that the information displayed is identical to the information displayed on the subsequent tabs. When you are ready to answer a question, click the **Question** button to return to the question. **Overview** 

Contoso, Ltd. is a manufacturing company that has offices worldwide. Contoso works with partner organizations to bring products to market.

Contoso products are manufactured by using blueprint files that the company authors and maintains.

# **Existing Environment**

Currently, Contoso uses multiple types of servers for business operations, including the following:

- File servers
- Domain controllers
- Microsoft SQL Server servers

Your network contains an Active Directory forest named contoso.com. All servers and client computers are joined to Active Directory.

You have a public-facing application named App1. App1 is comprised of the following three tiers:

- A SQL database
- A web front end
- A processing middle tier

Each tier is comprised of five virtual machines. Users access the web front end by using HTTPS only.

# Requirements

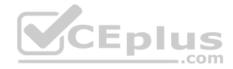

# **Planned Changes**

Contoso plans to implement the following changes to the infrastructure:

- Move all the tiers of App1 to Azure.
- Move the existing product blueprint files to Azure Blob storage.
- Create a hybrid directory to support an upcoming Microsoft Office 365 migration project.

# **Technical Requirements**

Contoso must meet the following technical requirements:

- Move all the virtual machines for App1 to Azure.
- Minimize the number of open ports between the App1 tiers.
- Ensure that all the virtual machines for App1 are protected by backups.
- Copy the blueprint files to Azure over the Internet.
- . Ensure that the blueprint files are stored in the archive storage tier.
- Ensure that partner access to the blueprint files is secured and temporary.
- Prevent user passwords or hashes of passwords from being stored in Azure.
- Use unmanaged standard storage for the hard disks of the virtual machines.
  Ensure that when users join devices to Azure Active Directory (Azure AD), the users use a mobile phone to verify their identity

Minimize administrative effort whenever possible

# **User Requirements**

Contoso identifies the following requirements for users:

- Ensure that only users who are part of a group named Pilot can join devices to Azure AD.
- Designate a new user named Admin1 as the service admin for the Azure subscription.
- Admin1 must receive email alerts regarding service outages.
- Ensure that a new user named User3 can create network objects for the Azure subscription.

# **QUESTION 1**

You need to move the blueprint files to Azure.

# What should you do?

- A. Use Azure Storage Explorer to copy the files.
- B. Use the Azure Import/Export service.
- C. Generate a shared access signature (SAS). Map a drive, and then copy the files by using File Explorer.
- D. Generate an access key. Map a drive, and then copy the files by using File Explorer.

# Correct Answer: A

\_\_\_\_.com

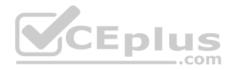

# Section: [none] Explanation

# **Explanation/Reference:**

Explanation:

Azure Storage Explorer is a free tool from Microsoft that allows you to work with Azure Storage data on Windows, macOS, and Linux. You can use it to upload and download data from Azure blob storage.

Scenario: Planned Changes include: move the existing product blueprint files to Azure Blob storage. Technical Requirements include: Copy the blueprint files to Azure over the Internet.

References: <u>https://docs.microsoft.com/en-us/azure/machine-learning/team-data-science-process/move-data-to-azure-blob-using-azure-storage-explorer</u>

# **QUESTION 2**

You need to implement a backup solution for App1 after the application is moved.

What should you create first?

- A. a recovery plan
- B. a Recovery Services vault
- C. an Azure Backup Server
- D. a backup policy

Correct Answer: B Section: [none] Explanation

# **Explanation/Reference:**

Explanation:

A Recovery Services vault is a logical container that stores the backup data for each protected resource, such as Azure VMs. When the backup job for a protected resource runs, it creates a recovery point inside the Recovery Services vault.

Scenario:

There are three application tiers, each with five virtual machines. Move all the virtual machines for App1 to Azure. Ensure that all the virtual machines for App1 are protected by backups.

References: <u>https://docs.microsoft.com/en-us/azure/backup/quick-backup-vm-portal</u>

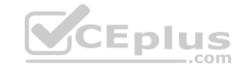

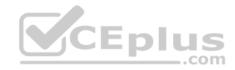

# **Question Set 1**

**QUESTION 1** You have an Azure subscription named Subscription1.

You deploy a Linux virtual machine named VM1 to Subscription1.

You need to monitor the metrics and the logs of VM1.

What should you use?

- A. the AzurePerformanceDiagnostics extension
- B. Azure HDInsight
- C. Linux Diagnostic Extension (LAD) 3.0
- D. Azure Analysis Services
- Correct Answer: A Section: [none] Explanation

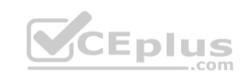

# **Explanation/Reference:**

Explanation:

You can use extensions to configure diagnostics on your VMs to collect additional metric data.

The basic host metrics are available, but to see more granular and VM-specific metrics, you need to install the Azure diagnostics extension on the VM. The Azure diagnostics extension allows additional monitoring and diagnostics data to be retrieved from the VM.

References: <u>https://docs.microsoft.com/en-us/azure/virtual-machines/linux/tutorial-monitoring</u>

# **QUESTION 2**

You plan to back up an Azure virtual machine named VM1.

You discover that the Backup Pre-Check status displays a status of Warning.

What is a possible cause of the Warning status?

- A. VM1 is stopped.
- B. VM1 does not have the latest version of WaAppAgent.exe installed.
- C. VM1 has an unmanaged disk.
- D. A Recovery Services vault is unavailable.

# Correct Answer: B

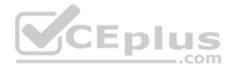

# Section: [none] Explanation

# **Explanation/Reference:**

Explanation:

The Warning state indicates one or more issues in VM's configuration that might lead to backup failures and provides recommended steps to ensure successful backups. Not having the latest VM Agent installed, for example, can cause backups to fail intermittently and falls in this class of issues.

References: <u>https://azure.microsoft.com/en-us/blog/azure-vm-backup-pre-checks/</u>

# **QUESTION 3**

You have an Azure subscription named Subscription1 that is used by several departments at your company. Subscription1 contains the resources in the following table.

| Name       | Туре            |
|------------|-----------------|
| storage1   | Storage account |
| RG1        | Resource group  |
| Container1 | Blob container  |
| Share1     | File share      |

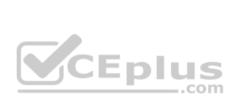

Another administrator deploys a virtual machine named VM1 and an Azure Storage account named Storage2 by using a single Azure Resource Manager template.

You need to view the template used for the deployment.

From which blade can you view the template that was used for the deployment?

A. Container1

- B. RG1
- C. VM1
- D. Storage2

Correct Answer: B Section: [none] Explanation

# **Explanation/Reference:**

Explanation:

View template from deployment history

1. Go to the resource group for your new resource group. Notice that the portal shows the result of the last deployment. Select this link.

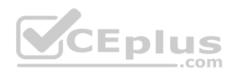

| exportsite<br>Resource group |                                                   |     |
|------------------------------|---------------------------------------------------|-----|
| Search (Ctrl+/)              | + Add ≣≣ Columns                                  |     |
| (🔊) Overview                 | Essentials  Subscription name (change) Deployment | nts |
| Activity log                 | Microsoft Azure Consumption 1 Succeed             |     |
| Access control (IAM)         | Subscription is                                   |     |

2. You see a history of deployments for the group. In your case, the portal probably lists only one deployment. Select this deployment.

| 🛅 Delete 🚫 Cancel 🟦 Redeploy 坐 View template |        |
|----------------------------------------------|--------|
| Search for deployments by name               | _      |
| DEPLOYMENT NAME ^ STATUS                     | CEplus |
| Microsoft.WebSiteSQLDatabased1 🥺 Succeeded   | .com   |

3. The portal displays a summary of the deployment. The summary includes the status of the deployment and its operations and the values that you provided for parameters. To see the template that you used for the deployment, select View template.

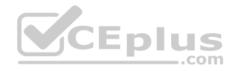

| Micros   | oft Azure « exportsite | - Deployments 🚿 Mi  | crosoft.WebSiteSQLDatab |
|----------|------------------------|---------------------|-------------------------|
|          | Microsoft.WebSiteSQL   | Databased13386b0    | -9908                   |
| +        | 💼 Delete 🛇 Cancel 💍    | Refresh 👖 Redeploy  |                         |
|          |                        |                     |                         |
|          | Summary                |                     |                         |
|          | DEPLOYMENT DATE        | 7/5/2017 4:01:15 PM | 1                       |
|          | STATUS                 | Succeeded           |                         |
| 8        | DURATION               | 1 minute 30 seconds | 5                       |
|          | RESOURCE GROUP         | exportsite          | CEplus                  |
| <b>P</b> | RELATED                | Events              | CLDIUS                  |
|          | REDATED                | Lvents              |                         |

References: <u>https://docs.microsoft.com/en-us/azure/azure-resource-manager/resource-manager-export-template</u>

# **QUESTION 4**

Note: This question is part of a series of questions that present the same scenario. Each question in the series contains a unique solution that might meet the stated goals. Some question sets might have more than one correct solution, while others might not have a correct solution.

After you answer a question in this section, you will NOT be able to return to it. As a result, these questions will not appear in the review screen.

You have an Azure virtual machine named VM1. VM1 was deployed by using a custom Azure Resource Manager template named ARM1.json.

You receive a notification that VM1 will be affected by maintenance.

You need to move VM1 to a different host immediately.

Solution: From the Overview blade, you move the virtual machine to a different subscription.

# Does this meet the goal?

www.vceplus.com - Free Questions & Answers - Online Courses - Convert VCE to PDF - VCEplus.com

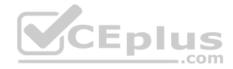

A. Yes B. No

Correct Answer: B Section: [none] Explanation

Explanation/Reference: Explanation: You would need to redeploy the VM.

References: <u>https://docs.microsoft.com/en-us/azure/virtual-machines/windows/redeploy-to-new-node</u>

# **QUESTION 5**

Note: This question is part of a series of questions that present the same scenario. Each question in the series contains a unique solution that might meet the stated goals. Some question sets might have more than one correct solution, while others might not have a correct solution.

\_\_\_.com

After you answer a question in this section, you will NOT be able to return to it. As a result, these questions will not appear in the review screen.

You have an Azure virtual machine named VM1. VM1 was deployed by using a custom Azure Resource Manager template named ARM1.json.

You receive a notification that VM1 will be affected by maintenance.

You need to move VM1 to a different host immediately.

Solution: From the Redeploy blade, you click Redeploy.

Does this meet the goal?

A. Yes

B. No

Correct Answer: A Section: [none] Explanation Explanation/Reference: Explanation:

When you redeploy a VM, it moves the VM to a new node within the Azure infrastructure and then powers it back on, retaining all your configuration options and associated resources.

References: <u>https://docs.microsoft.com/en-us/azure/virtual-machines/windows/redeploy-to-new-node</u>

www.vceplus.com - Free Questions & Answers - Online Courses - Convert VCE to PDF - VCEplus.com

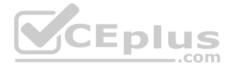

# **QUESTION 6**

Note: This question is part of a series of questions that present the same scenario. Each question in the series contains a unique solution that might meet the stated goals. Some question sets might have more than one correct solution, while others might not have a correct solution.

After you answer a question in this section, you will NOT be able to return to it. As a result, these questions will not appear in the review screen.

You have an Azure virtual machine named VM1. VM1 was deployed by using a custom Azure Resource Manager template named ARM1.json.

You receive a notification that VM1 will be affected by maintenance.

You need to move VM1 to a different host immediately.

Solution: From the Update management blade, you click **Enable**.

Does this meet the goal?

A. Yes B. No

Correct Answer: B Section: [none] Explanation

Explanation Explanation/Reference:

Explanation: You would need to redeploy the VM.

References: <u>https://docs.microsoft.com/en-us/azure/virtual-machines/windows/redeploy-to-new-node</u>

# **QUESTION 7**

You download an Azure Resource Manager template based on an existing virtual machine. The template will be used to deploy 100 virtual machines.

You need to modify the template to reference an administrative password. You must prevent the password from being stored in plain text.

What should you create to store the password?

- A. an Azure Key Vault and an access policy
- B. a Recovery Services vault and a backup policy
- C. Azure Active Directory (AD) Identity Protection and an Azure policy
- D. an Azure Storage account and an access policy

# Correct Answer: A

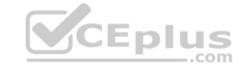

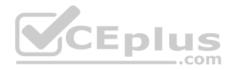

# Section: [none] Explanation

# Explanation/Reference:

Explanation:

You can use a template that allows you to deploy a simple Windows VM by retrieving the password that is stored in a Key Vault. Therefore, the password is never put in plain text in the template parameter file.

References: <u>https://azure.microsoft.com/en-us/resources/templates/101-vm-secure-password/</u>

# **QUESTION 8**

You plan to automate the deployment of a virtual machine scale set that uses the Windows Server 2016 Datacenter image.

You need to ensure that when the scale set virtual machines are provisioned, they have web server components installed.

Which two actions should you perform? Each correct answer presents part of the solution.

**NOTE:** Each correct selection is worth one point.

A. Modify the extensionProfile section of the Azure Resource Manager template.

- B. Create an automation account.
- C. Upload a configuration script.
- D. Create a new virtual machine scale set in the Azure portal.
- E. Create an Azure policy.

Correct Answer: AD Section: [none] Explanation Explanation/Reference: Explanation:

Virtual Machine Scale Sets can be used with the Azure Desired State Configuration (DSC) extension handler. Virtual machine scale sets provide a way to deploy and manage large numbers of virtual machines, and can elastically scale in and out in response to load. DSC is used to configure the VMs as they come online so they are running the production software.

.com

References: <u>https://docs.microsoft.com/en-us/azure/virtual-machine-scale-sets/virtual-machine-scale-sets/virtual-machine-scale-s</u>

QUESTION 9 DRAG DROP

You have two Azure virtual machines named VM1 and VM2. VM1 has a single data disk named Disk1.

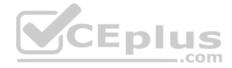

You need to attach Disk1 to VM2. The solution must minimize downtime for both virtual machines.

Which four actions should you perform in sequence? To answer, move the appropriate actions from the list of actions to the answer area and arrange them in the correct order.

# Select and Place:

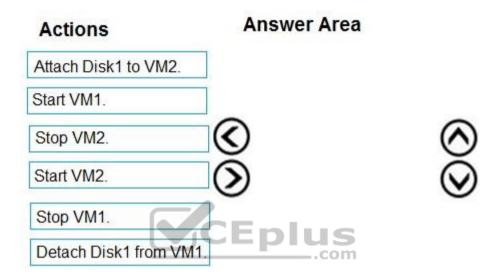

**Correct Answer:** 

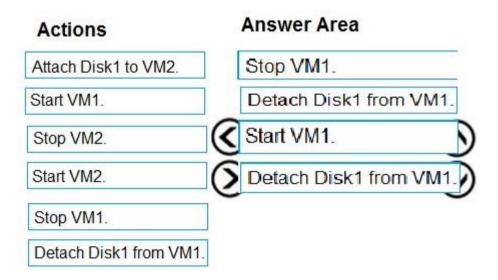

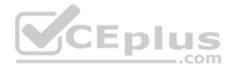

# Explanation

# Explanation/Reference:

Explanation:

Detach a data disk using the portal

- 1. In the left menu, select Virtual Machines.
- 2. Select the virtual machine that has the data disk you want to detach and click Stop to deallocate the VM.
- 3. In the virtual machine pane, select Disks.
- 4. At the top of the Disks pane, select Edit.
- 5. In the Disks pane, to the far right of the data disk that you would like to detach, click the Detach button image detach button.
- 6. After the disk has been removed, click Save on the top of the pane.
- 7. In the virtual machine pane, click Overview and then click the Start button at the top of the pane to restart the VM.
- 8. The disk stays in storage but is no longer attached to a virtual machine.

Step 4: Attach Disk1 to VM2

Attach an existing disk

Follow these steps to reattach an existing available data disk to a running VM.

- 1. Select a running VM for which you want to reattach a data disk.
- 2. From the menu on the left, select Disks.
- CEplus 3. Select Attach existing to attach an available data disk to the VM.
- 4. From the Attach existing disk pane, select OK.

References: https://docs.microsoft.com/en-us/azure/virtual-machines/windows/detach-

disk https://docs.microsoft.com/en-us/azure/lab-services/devtest-lab-attach-detach-data-

disk

# **QUESTION 10**

# SIMULATION

Please wait while the virtual machine loads. Once loaded, you may proceed to the lab section. This may take a few minutes, and the wait time will not be deducted from your overall test time.

When the Next button is available, click it to access the lab section. In this section, you will perform a set of tasks in a live environment. While most functionality will be available to you as it would be in a live environment, some functionality (e.g., copy and paste, ability to navigate to external websites) will not be possible by design.

Scoring is based on the outcome of performing the tasks stated in the lab. In other words, it doesn't matter how you accomplish the task, if you successfully perform it, you will earn credit for that task.

Labs are not timed separately, and this exam may have more than one lab that you must complete. You can use as much time as you would like to complete each lab. But, you should manage your time appropriately to ensure that you are able to complete the lab(s) and all other sections of the exam in the time provided. www.vceplus.com - Free Questions & Answers - Online Courses - Convert VCE to PDF - VCEplus.com

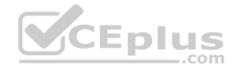

Please note that once you submit your work by clicking the Next button within a lab, you will NOT be able to return to the lab.

You may now click next to proceed to the lab.

| Sign in<br>to continue to Microsoft | 1 Azure       |      |
|-------------------------------------|---------------|------|
| Email, phone, or Sky No account?    |               |      |
| Can't access                        | your account? |      |
|                                     | Next          | CEPI |

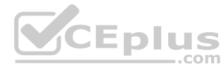

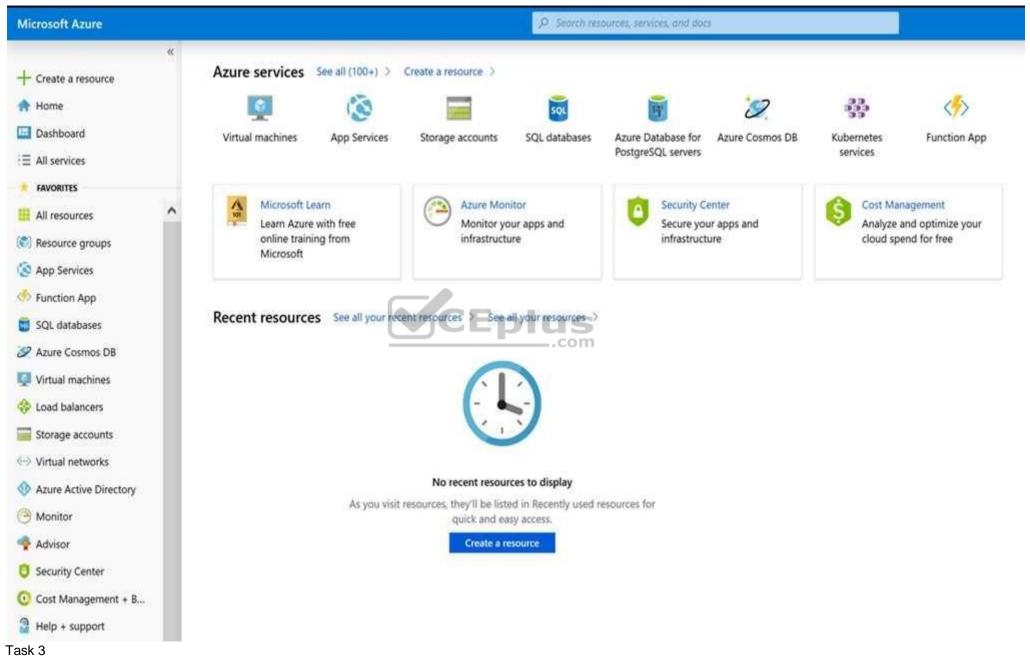

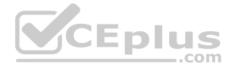

You need to deploy two Azure virtual machines named VM1003a and VM1003b based on an Ubuntu Server image. The deployment must meet the following requirements:

Provide a Service Level Agreement (SLA) of 99.95 percent availability.
 Use managed disks.

What should you do from the Azure portal?

Correct Answer: See solution below. Section: [none] Explanation

Explanation/Reference: Explanation: Step 1: Open the Azure portal.

Step 2: On the left menu, select All resources. You can sort the resources by Type to easily find your images.

Step 3: Select the image you want to use from the list. The image Overview page opens.

Step 4: Select Create VM from the menu.

Step 5: Enter the virtual machine information.

Select VM1003a as the name for the first Virtual machine.

The user name and password entered here will be used to log in to the virtual machine. When complete, select OK. You can create the new VM in an existing resource group, or choose Create new to create a new resource group to store the VM.

Step 6: Select a size for the VM. To see more sizes, select View all or change the Supported disk type filter.

Step 7: Under Settings, make changes as necessary and select OK.

Step 8: On the summary page, you should see your image name listed as a Private image. Select Ok to start the virtual machine deployment.

Repeat the procedure for the second VM and name it VM1003b.

References:

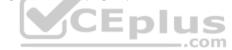

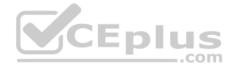

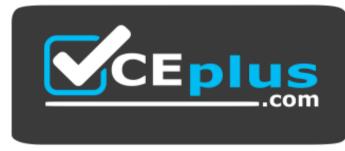

https://vceplus.com/

https://docs.microsoft.com/en-us/azure/virtual-machines/windows/create-vm-generalized-managed

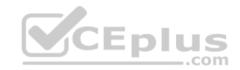

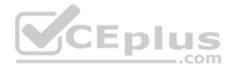

# **Question Set 1**

### **QUESTION 1**

Note: This question is part of a series of questions that present the same scenario. Each question in the series contains a unique solution that might meet the stated goals. Some question sets might have more than one correct solution, while others might not have a correct solution.

After you answer a question in this section, you will NOT be able to return to it. As a result, these questions will not appear in the review screen.

Your company registers a domain name of contoso.com.

You create an Azure DNS zone named contoso.com, and then you add an A record to the zone for a host named www that has an IP address of 131.107.1.10.

You discover that Internet hosts are unable to resolve www.contoso.com to the 131.107.1.10 IP address.

You need to resolve the name resolution issue.

Solution: You modify the SOA record in the contoso.com zone.

Does this meet the goal?

A. Yes B. No

Correct Answer: B Section: [none] Explanation

Explanation/Reference: Explanation: Modify the NS record, not the SOA record. CEplus

Note: The SOA record stores information about the name of the server that supplied the data for the zone; the administrator of the zone; the current version of the data file; the number of seconds a secondary name server should wait before checking for updates; the number of seconds a secondary name server should wait before retrying a failed zone transfer; the maximum number of seconds that a secondary name server can use data before it must either be refreshed or expire; and a default number of seconds for the time-to-live file on resource records.

# References:

https://searchnetworking.techtarget.com/definition/start-of-authority-record

# **QUESTION 2**

Note: This question is part of a series of questions that present the same scenario. Each question in the series contains a unique solution that might meet the stated goals. Some question sets might have more than one correct solution, while others might not have a correct solution.

After you answer a question in this section, you will NOT be able to return to it. As a result, these questions will not appear in the review screen. www.vceplus.com - Free Questions & Answers - Online Courses - Convert VCE to PDF - VCEplus.com

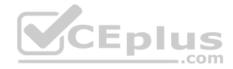

Your company registers a domain name of contoso.com.

You create an Azure DNS zone named contoso.com, and then you add an A record to the zone for a host named www that has an IP address of 131.107.1.10.

You discover that Internet hosts are unable to resolve www.contoso.com to the 131.107.1.10 IP address.

You need to resolve the name resolution issue.

Solution: You add an NS record to the contoso.com zone.

Does this meet the goal?

A. Yes B. No

Correct Answer: A Section: [none] Explanation

# **Explanation/Reference:**

Explanation:

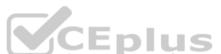

Before you can delegate your DNS zone to Azure DNS, you need to know the name servers for your zone. The NS record set contains the names of the Azure DNS name servers assigned to the zone.

References: <u>https://docs.microsoft.com/en-us/azure/dns/dns-delegate-domain-azure-dns</u>

# **QUESTION 3**

You are troubleshooting a performance issue for an Azure Application Gateway.

You need to compare the total requests to the failed requests during the past six hours.

What should you use?

- A. NSG flow logs in Azure Network Watcher
- B. Metrics in Application Gateway
- C. Connection monitor in Azure Network Watcher
- D. Diagnostics logs in Application Gateway

Correct Answer: B Section: [none] Explanation

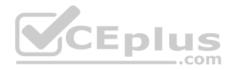

# **Explanation/Reference:**

References: <u>https://docs.microsoft.com/en-us/azure/application-gateway/application-gateway/application-gateway-diagnostics#metrics</u>

# **QUESTION 4**

You have two subscriptions named Subscription1 and Subscription2. Each subscription is associated to a different Azure AD tenant.

Subscription1 contains a virtual network named VNet1. VNet1 contains an Azure virtual machine named VM1 and has an IP address space of 10.0.0/16.

Subscription2 contains a virtual network named VNet2. VNet2 contains an Azure virtual machine named VM2 and has an IP address space of 10.10.0.0/24.

You need to connect VNet1 to VNet2.

What should you do first?

- A. Move VM1 to Subscription2.
- B. Modify the IP address space of VNet2.
- C. Provision virtual network gateways.
- D. Move VNet1 to Subscription2.

Correct Answer: C Section: [none] Explanation

# **Explanation/Reference:**

Explanation:

The virtual networks can be in the same or different regions, and from the same or different subscriptions. When connecting VNets from different subscriptions, the subscriptions do not need to be associated with the same Active Directory tenant.

Configuring a VNet-to-VNet connection is a good way to easily connect VNets. Connecting a virtual network to another virtual network using the VNet-to-VNet connection type (VNet2VNet) is similar to creating a Site-to-Site IPsec connection to an on-premises location. Both connectivity types use a VPN gateway to provide a secure tunnel using IPsec/IKE, and both function the same way when communicating.

The local network gateway for each VNet treats the other VNet as a local site. This lets you specify additional address space for the local network gateway in order to route traffic.

References: <u>https://docs.microsoft.com/en-us/azure/vpn-gateway/vpn-gateway-howto-vnet-vnet-resource-manager-portal</u>

# **QUESTION 5**

You have an Azure subscription that contains the resources in the following table.

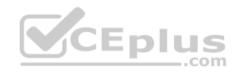

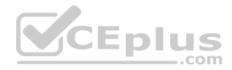

| Name  | Туре                            | Azure region | Resource group |
|-------|---------------------------------|--------------|----------------|
| VNet1 | Virtual network                 | West US      | RG2            |
| VNet2 | Virtual network                 | West US      | RG1            |
| VNet3 | Virtual network                 | East US      | RG1            |
| NSG1  | Network security<br>group (NSG) | East US      | RG2            |

To which subnets can you apply NSG1?

- A. the subnets on VNet2 only
- B. the subnets on VNet2 and VNet3 only
- C. the subnets on VNet1, VNet2, and VNet3
- D. the subnets on VNet1 only
- E. the subnets on VNet3 only

# Correct Answer: E Section: [none] Explanation

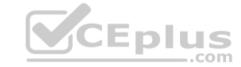

# Explanation/Reference:

Explanation:

All Azure resources are created in an Azure region and subscription. A resource can only be created in a virtual network that exists in the same region and subscription as the resource.

References: <u>https://docs.microsoft.com/en-us/azure/virtual-network/virtual-network-vnet-plan-design-arm</u>

# QUESTION 6

HOTSPOT

You have an Azure virtual machine named VM1 that connects to a virtual network named VNet1. VM1 has the following configurations:

- Subnet 10.0.0/24
- Availability set: AVSet
- Network security group (NSG): None
- Private IP address: 10.0.0.4 (dynamic)
- Public IP address: 40.90.219.6 (dynamic)

You deploy a standard, Internet-facing load balancer named slb1.

You need to configure slb1 to allow connectivity to VM1. www.vceplus.com - Free Questions & Answers - Online Courses - Convert VCE to PDF - VCEplus.com

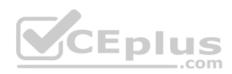

Which changes should you apply to VM1 as you configure slb1? To answer, select the appropriate options in the answer area.

**NOTE:** Each correct selection is worth one point.

# Hot Area:

Answer Area

| <b>•</b>                                       |
|------------------------------------------------|
| Create and assign an NSG to VM1                |
| Remove the public IP address from VM1          |
| Change the private IP address of VM1 to static |
| <b></b>                                        |
| Create and configure an NSG                    |
| Remove the public IP address from VM1          |
| Change the private IP address of VM1 to static |
| plus                                           |
|                                                |

**Correct Answer:** 

| Before you create a backend pool on slb1, you must: | <b>\</b>                                       |
|-----------------------------------------------------|------------------------------------------------|
|                                                     | Create and assign an NSG to VM1                |
|                                                     | Remove the public IP address from VM1          |
|                                                     | Change the private IP address of VM1 to static |
| Before you can connect to VM1 from slb1, you must   | ▼                                              |
|                                                     | Create and configure an NSG                    |
|                                                     | Remove the public IP address from VM1          |
|                                                     | Change the private IP address of VM1 to static |

Section: [none] Explanation

Explanation/Reference:

**QUESTION 7** 

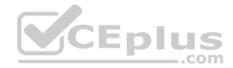

You have five Azure virtual machines that run Windows Server 2016. The virtual machines are configured as web servers.

You have an Azure load balancer named LB1 that provides load balancing services for the virtual machines.

You need to ensure that visitors are serviced by the same web server for each request.

What should you configure?

- A. Protocol to UDP
- B. Session persistence to None
- C. Session persistence to Client IP
- D. Idle Time-out (minutes) to **20**

# Correct Answer: C Section: [none] Explanation

# Explanation/Reference:

Explanation: You can set the sticky session in load balancer rules with setting the session persistence as the client IP.

References: <u>https://cloudopszone.com/configure-azure-load-balancer-for-sticky-sessions/</u>

# **QUESTION 8**

You have the Azure virtual networks shown in the following table.

| Name  | Address space   | Subnet          | Resource group Azure<br>region |
|-------|-----------------|-----------------|--------------------------------|
| VNet1 | 10.11.0.0./16   | 10.11.0.0./17   | West US                        |
| VNet2 | 10.11.0.0./17   | 10.11.0.0./25   | West US                        |
| VNet3 | 10.10.0.0./22   | 10.10.1.0./24   | East US                        |
| VNet4 | 192.168.16.0/22 | 192.168.16.0/24 | North Europe                   |

To which virtual networks can you establish a peering connection from VNet1?

- A. VNet2 and VNet3 only
- B. VNet2 only
- C. VNet3 and VNet4 only
- D. VNet2, VNet3, and VNet4

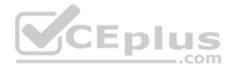

Correct Answer: D Section: [none] Explanation

# **Explanation/Reference:**

References: <u>https://docs.microsoft.com/en-us/azure/virtual-network/tutorial-connect-virtual-networks-portal</u>

# **QUESTION 9**

You have an Azure subscription named Subscription1 that contains the resource groups shown in the following table.

| Name | Region    |  |
|------|-----------|--|
| RG1  | East Asia |  |
| RG2  | East US   |  |

In RG1, you create a virtual machine named VM1 in the East Asia location.

You plan to create a virtual network named VNET1.

You need to create VNET1, and then connect VM1 to VNET1.

What are two possible ways to achieve this goal? Each correct answer presents a complete solution.

**NOTE**: Each correct selection is worth one point.

- A. Create VNET1 in RG2, and then set East Asia as the location.
- B. Create VNET1 in a new resource group in the West US location, and then set West US as the location.
- C. Create VNET1 in RG1, and then set East US as the location.
- D. Create VNET1 in RG2, and then set East US as the location.
- E. Create VNET1 in RG1, and then set East Asia as the location.

Correct Answer: AE Section: [none] Explanation

**Explanation/Reference:** 

# **QUESTION 10**

You have an Azure subscription that contains a virtual network named VNet1. VNet1 contains four subnets named Gateway, Perimeter, NVA, and Production.

The NVA subnet contains two network virtual appliances (NVAs) that will perform network traffic inspection between the Perimeter subnet and the Production subnet.

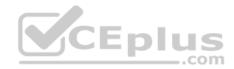

You need to implement an Azure load balancer for the NVAs. The solution must meet the following requirements:

- The NVAs must run in an active-active configuration that uses automatic failover.
- The NVAs must load balance traffic to two services on the Profuction subnet. The services have different IP addresses.

Which three actions should you perform? Each correct answer presents part of the solution.

**NOTE:** Each correct selection is worth one point.

- A. Add two load balancing rules that have HA Ports enabled and Floating IP disabled.
- B. Add a frontend IP configuration, two backend pools, and a health probe.
- C. Add two load balancing rules that have HA Ports and Floating IP enabled.
- D. Deploy a standard load balancer.
- E. Deploy a basic load balancer.
- F. Add a frontend IP configuration a backend pool, and a health probe.

Correct Answer: BCD Section: [none] Explanation

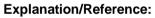

Explanation:

A standard load balancer is required for the HA ports.

Two backend pools are needed as there are two services with different IP addresses.

Floating IP rule is used where backend ports are reused.

Incorrect Answers: F: HA Ports are not available for the basic load balancer.

References: https://docs.microsoft.com/en-us/azure/load-balancer/load-balancer-standard-overview

https://docs.microsoft.com/en-us/azure/load-balancer/load-balancer-multivip-overview

QUESTION 11 SIMULATION

Please wait while the virtual machine loads. Once loaded, you may proceed to the lab section. This may take a few minutes, and the wait time will not be deducted from your overall test time.

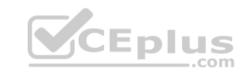

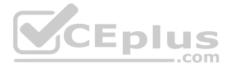

When the Next button is available, click it to access the lab section. In this section, you will perform a set of tasks in a live environment. While most functionality will be available to you as it would be in a live environment, some functionality (e.g, copy and paste, ability to navigate to external websites) will not be possible by design.

Scoring is based on the outcome of performing the tasks stated in the lab. In other words, it doesn't matter how you accomplish the task, if you successfully perform it, you will earn credit for that task.

Labs are not timed separately, and this exam may have more than one lab that you must complete. You can use as much time as you would like to complete each lab. But, you should manage your time appropriately to ensure that you are able to complete the lab(s) and all other sections of the exam in the time provided.

Please note that once you submit your work by clicking the Next button within a lab, you will NOT be able to return to the lab.

You may now click next to proceed to the lab.

Use the following login credentials as needed:

| Mi                              | crosoft Azure   |      |  |
|---------------------------------|-----------------|------|--|
| Microsoft                       |                 |      |  |
| Sign in<br>to continue to Micro | soft Azure      |      |  |
| Email, phone, or S              | kype            | _    |  |
| No account                      | ? Create one!   |      |  |
| Can't acces                     | s your account? | 2    |  |
|                                 | 1               | Next |  |

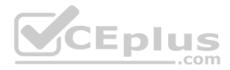

# Task 5

You plan to configure VM1 to be accessible from the Internet.

You need to add a public IP address to the network interface used by VM1.

What should you do from the Azure portal?

Correct Answer: See solution below. Section: [none] Explanation

Explanation/Reference:

Explanation: You can add private and public IP addresses to an Azure network interface by completing the steps that follow.

Step 1: In Azure portal, click More services > type virtual machines in the filter box, and then click Virtual machines.

Step 2: In the Virtual machines pane, click the VM you want to add IP addresses to. Click Network interfaces in the virtual machine pane that appears, and then select the network interface you want to add the IP addresses to. In the example shown in the following picture, the NIC named myNIC from the VM named myVM is selected:

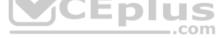

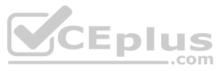

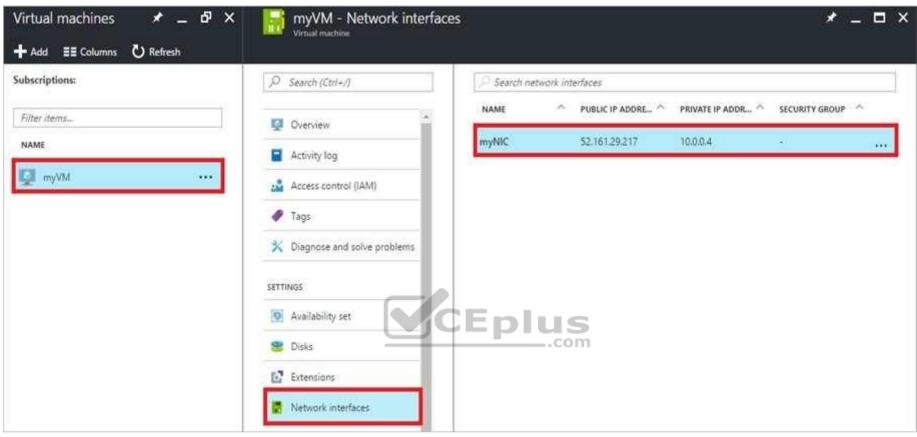

Step 3: In the pane that appears for the NIC you selected, click IP configurations.

Step 4: Click Create public IP address.

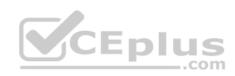

| Create public IP address 🛛 🗖 🗙                                          |                                           |
|-------------------------------------------------------------------------|-------------------------------------------|
| * Name                                                                  | -                                         |
| myPublicIp3 🗸                                                           |                                           |
| • IP address assignment Dynamic Static                                  |                                           |
| Idle timeout (minutes)                                                  |                                           |
| DNS name label <b>O</b>                                                 | CEplus                                    |
| westcentralus.cloudapp.azure.com Subscription                           |                                           |
| [Subscription name]                                                     |                                           |
| <ul> <li>Resource group I</li> <li>Create new I Use existing</li> </ul> |                                           |
| myResourceGroup 🗸                                                       |                                           |
| * Location                                                              |                                           |
| West Central US                                                         | •                                         |
| Pin to dashboard                                                        |                                           |
| Create Automation options                                               | estions & Answers - Online Courses - Conv |

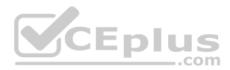

Step 5: In the Create public IP address pane that appears, enter a Name, select an IP address assignment type, a Subscription, a Resource group, and a Location, then click Create, as shown in the following picture:

References:

https://docs.microsoft.com/en-us/azure/virtual-network/virtual-network-multiple-ip-addresses-portal

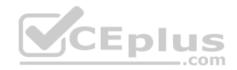

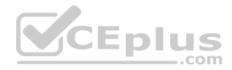

# **Question Set 1**

### **QUESTION 1**

You have an Azure Active Directory (Azure AD) tenant named contoso.onmicrosoft.com.

The User administrator role is assigned to a user named Admin1.

An external partner has a Microsoft account that uses the user1@outlook.com sign in.

Admin1 attempts to invite the external partner to sign in to the Azure AD tenant and receives the following error message: "Unable to invite user user1@outlook.com – Generic authorization exception."

You need to ensure that Admin1 can invite the external partner to sign in to the Azure AD tenant.

### What should you do?

- A. From the Roles and administrators blade, assign the Security administrator role to Admin1.
- B. From the Organizational relationships blade, add an identity provider.
- C. From the Custom domain names blade, add a custom domain.
- D. From the Users blade, modify the External collaboration settings.

Correct Answer: D Section: [none] Explanation

# **Explanation/Reference:**

References: <u>https://techcommunity.microsoft.com/t5/Azure-Active-Directory/Generic-authorization-exception-inviting-Azure-AD-gests/td-p/274742</u>

# **QUESTION 2**

You have two Azure Active Directory (Azure AD) tenants named contoso.com and fabrikam.com.

You have a Microsoft account that you use to sign in to both tenants.

You need to configure the default sign-in tenant for the Azure portal.

What should you do?

- A. From Azure Cloud Shell, run Set-AzureRmSubscription.
- B. From Azure Cloud Shell, run Set-AzureRmContext.
- C. From the Azure portal, configure the portal settings.
- D. From the Azure portal, change the directory.

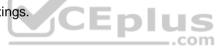

www.vceplus.com - Free Questions & Answers - Online Courses - Convert VCE to PDF - VCEplus.com

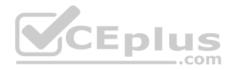

Correct Answer: B Section: [none] Explanation

### **Explanation/Reference:**

Explanation:

The Set-AzureRmContext cmdlet sets authentication information for cmdlets that you run in the current session. The context includes tenant, subscription, and environment information.

References: https://docs.microsoft.com/en-us/powershell/module/azurerm.profile/setazurermcontext

# **QUESTION 3**

You have an Azure Active Directory (Azure AD) tenant named contoso.onmicrosoft.com.

You hire a temporary vendor. The vendor uses a Microsoft account that has a sign-in of user1@outlook.com.

You need to ensure that the vendor can authenticate to the tenant by using user1@outlook.com.

What should you do?

- CEplus A. From the Azure portal, add a custom domain name, create a new Azure AD user, and then specify user1@outlook.com as the username.
- B. From Azure Cloud Shell, run the New-AzureADUser cmdlet and specify the -UserPrincipalName user1@outlook.com parameter.
- C. From the Azure portal, add a new guest user, and then specify user1@outlook.com as the email address.
- D. From Windows PowerShell, run the New-AzureADUser cmdlet and specify the -UserPrincipalName user1@outlook.com parameter.

Correct Answer: D Section: [none] Explanation

### **Explanation/Reference:**

Explanation:

UserPrincipalName - contains the UserPrincipalName (UPN) of this user. The UPN is what the user will use when they sign in into Azure AD. The common structure is @, so for Abby Brown in Contoso.com, the UPN would be AbbyB@contoso.com

Example:

To create the user, call the New-AzureADUser cmdlet with the parameter values:

powershell New-AzureADUser -AccountEnabled \$True -DisplayName "Abby Brown" -PasswordProfile \$PasswordProfile -MailNickName "AbbyB" UserPrincipalName "AbbyB@contosowoone"plus.com - Free Questions & Answers - Online Courses - Convert VCE to PDF - VCEplus.com

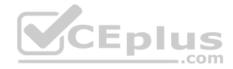

References: <u>https://docs.microsoft.com/bs-cyrl-ba/powershell/azure/active-directory/new-user-sample?view=azureadps-2.0</u>

# **QUESTION 4**

You set the multi-factor authentication status for a user named admin1@contoso.com to Enabled.

Admin1 accesses the Azure portal by using a web browser.

Which additional security verifications can Admin1 use when accessing the Azure portal?

A. a phone call, a text message that contains a verification code, and a notification or a verification code sent from the Microsoft Authenticator app

- B. an app password, a text message that contains a verification code, and a notification sent from the Microsoft Authenticator app
- C. an app password, a text message that contains a verification code, and a verification code sent from the Microsoft Authenticator app
- D. a phone call, an email message that contains a verification code, and a text message that contains an app password

Correct Answer: A Section: [none] Explanation

**Explanation/Reference:** 

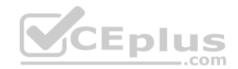

# **QUESTION 5**

DRAG DROP

You have an Azure Active Directory (Azure AD) tenant that has the initial domain name.

You have a domain name of contoso.com registered at a third-party registrar.

You need to ensure that you can create Azure AD users that have names containing a suffix of @contoso.com.

Which three actions should you perform in sequence? To answer, move the appropriate cmdlets from the list of cmdlets to the answer area and arrange them in the correct order.

# Select and Place:

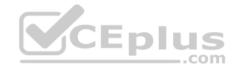

# Actions Answer Area Add a record to the public contoe or ONS zone Verify the domain. Configure company branding. Add an Azure AD tenant. Add an Azure AD tenant. Add a custom domain name. Create an Azure DNS zone.

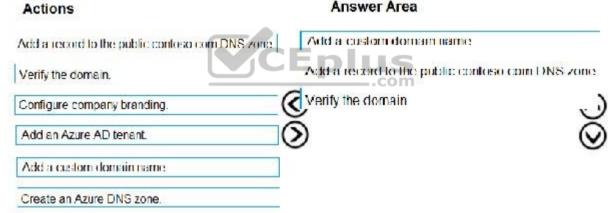

# Section: [none] Explanation

**Correct Answer:** 

# Explanation/Reference:

References: <u>https://docs.microsoft.com/en-us/azure/dns/dns-web-sites-custom-domain</u>

# **QUESTION 6**

Your company has a main office in London that contains 100 client computers.

Three years ago, you migrated to Azure Active Directory (Azure AD).

The company's security policy states that all personal devices and corporate-owned devices must be registered or joined to Azure AD.

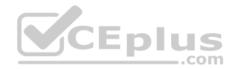

A remote user named User1 is unable to join a personal device to Azure AD from a home network.

You verify that other users can join their devices to Azure AD.

You need to ensure that User1 can join the device to Azure AD.

# What should you do?

- A. From the Device settings blade, modify the Users may join devices to Azure AD setting.
- B. From the Device settings blade, modify the Maximum number of devices per user setting.
- C. Create a point-to-site VPN from the home network of User1 to Azure.
- D. Assign the User administrator role to User1.

# Correct Answer: B Section: [none] Explanation

# **Explanation/Reference:**

Explanation:

The Maximum number of devices setting enables you to select the maximum number of devices that a user can have in Azure AD. If a user reaches this quota, they will not be able to add additional devices until one or more of the existing devices are removed.

Incorrect Answers:

A: The Users may join devices to Azure AD setting enables you to select the users who can join devices to Azure AD. Options are All, Selected and None. The default is All.

C: Azure AD Join enables users to join their devices to Active Directory from anywhere as long as they have connectivity with the Internet.

# References:

https://docs.microsoft.com/en-us/azure/active-directory/devices/device-management-azure-portal

http://techgenix.com/pros-and-cons-azure-ad-join/

# **QUESTION 7**

You have an Azure DNS zone named adatum.com.

You need to delegate a subdomain named research.adatum.com to a different DNS server in Azure.

What should you do?

- A. Create an A record named \*.research in the adatum.com zone.
- B. Create a PTR record named research in the adatum.com zone.
- C. Modify the SOA record of adatum.com.

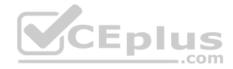

D. Create an NS record named research in the adatum.com zone.

Correct Answer: D Section: [none] Explanation

Explanation/Reference: Explanation: You need to create a name server (NS) record for the zone.

References: <u>https://docs.microsoft.com/en-us/azure/dns/delegate-subdomain</u>

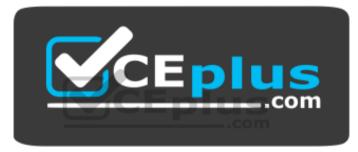

https://vceplus.com/